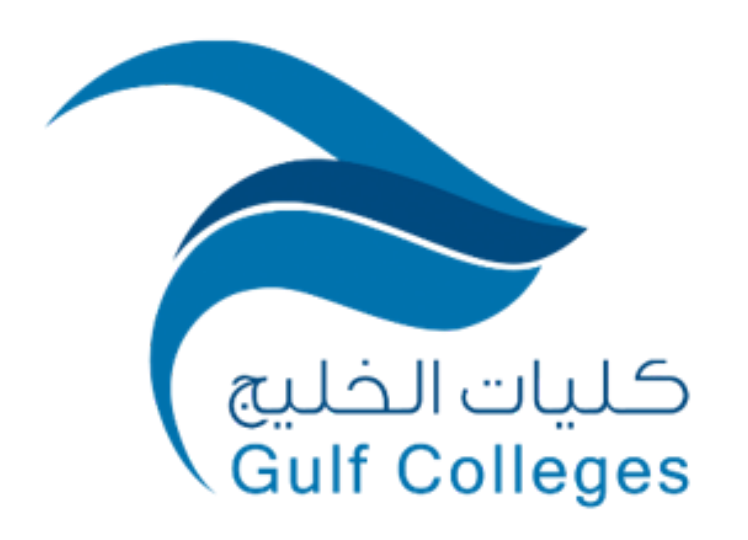

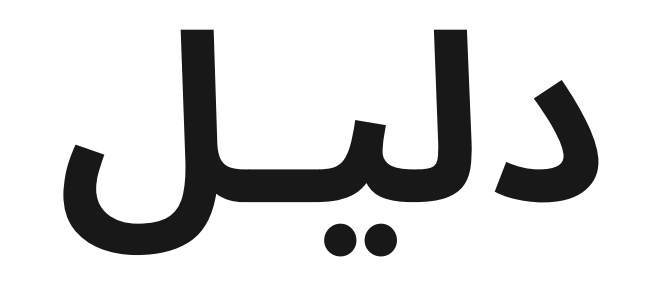

## **نظام معلومات الطالب**

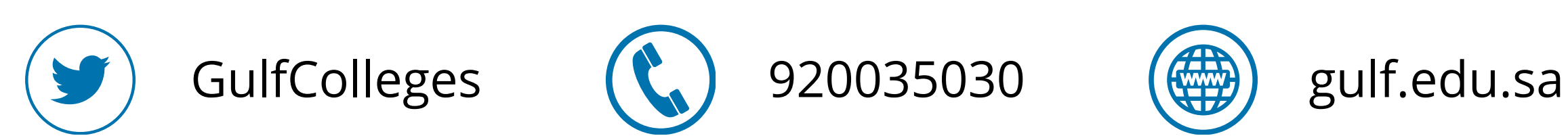

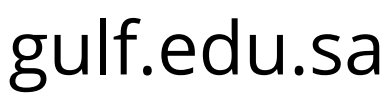

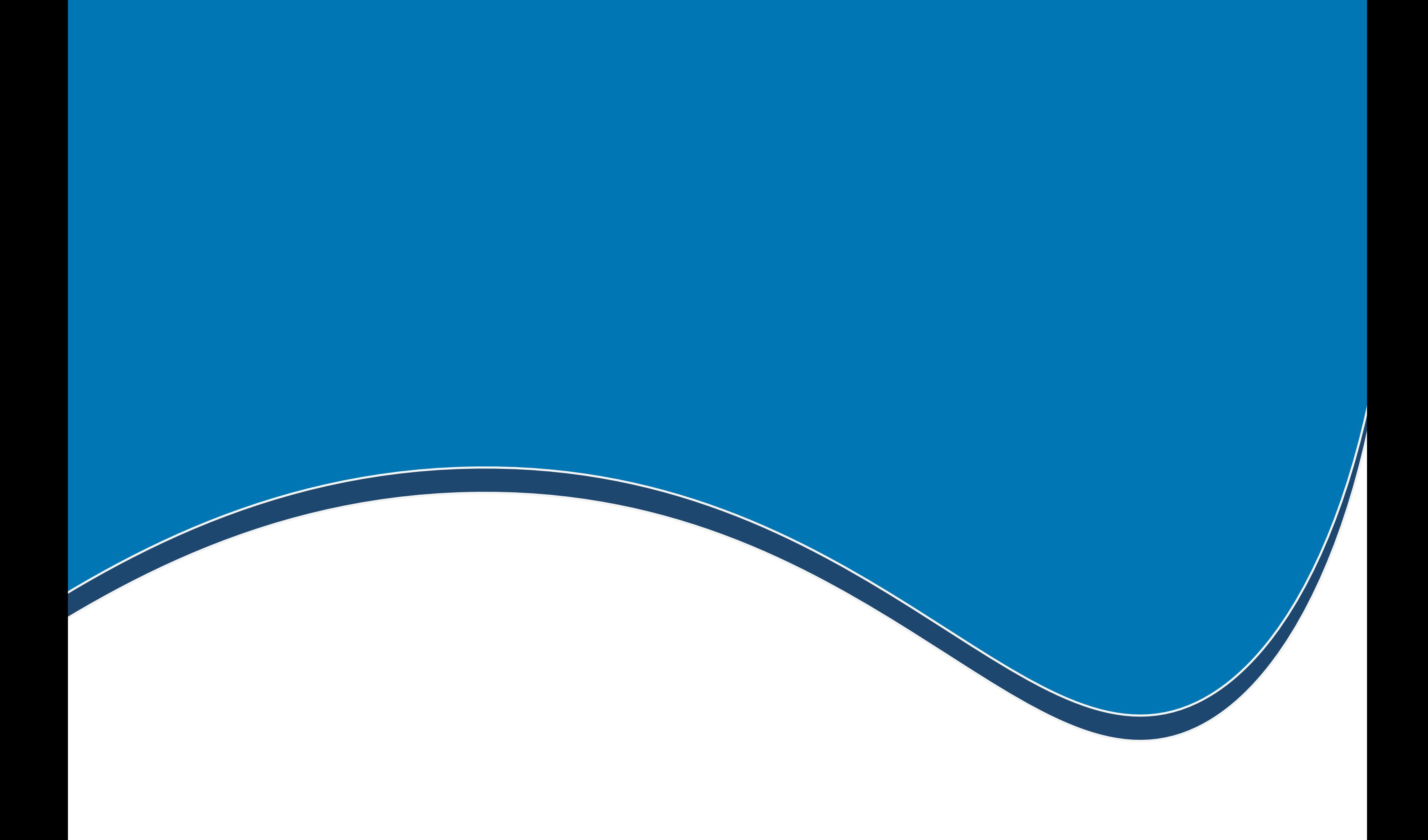

## **نظام معلومات الطالب**

![](_page_1_Picture_2.jpeg)

![](_page_1_Picture_3.jpeg)

![](_page_1_Picture_4.jpeg)

![](_page_1_Picture_5.jpeg)

**الخطوة األوىل**

### **لدخول نظام معلومات الطالب ابحث في المتصفح عن موقع كليات الخليج، ثم اختر الخدمات اإللكترونية، ثم نظام معلومات الطالب**

![](_page_2_Picture_2.jpeg)

![](_page_2_Picture_3.jpeg)

![](_page_2_Picture_4.jpeg)

البوابات ~

الخدمات الإلكترونية

![](_page_2_Picture_163.jpeg)

د نظام الموارد البشرية **َـَـْ**ا نموذج التسجيل المبدئي - بكالوريوس فاعدة الإنتاج العلمي **الل**هي نظام معلومات الطالب - بكالوريوس

ڪ نموذج التسجيل المبدئي - ماجستير **苗**التقويم الأكاديمى

√ البريد الإلكتروني

ورمجيات الأوفيس **[** 

**• زظام ادابة وضمان الحودة** 

**E** مكتبة كلية الخليج ♦ نظام معلومات الطالب - ماجستير

ه مكتب توظيف الخريجين

**هـ ً** نظام إدارة التعلم

**다 أ**كاديمية بناء للتدريب والاستشارات

& الدورات التدريبية استطلاعات الرأى $\, {\mathsf Q} \,$ 

**ث ا**لتخزين السحابي

كا الحولة الافتراضية

**طًا** بوابة التعلم الإلكتروني

8 مركز بناء للتدريب العملي بأجر \_\_ قاعة الإجتماعات الإفتراضية <u>٭٭،</u> مواقع أعضاء هيئة التدريس

![](_page_2_Picture_19.jpeg)

![](_page_2_Picture_20.jpeg)

![](_page_2_Picture_21.jpeg)

![](_page_2_Picture_22.jpeg)

![](_page_2_Picture_23.jpeg)

![](_page_3_Picture_0.jpeg)

### **اضغط على أيقونة Microsoft**

![](_page_3_Picture_2.jpeg)

![](_page_3_Picture_3.jpeg)

### **ادخل البريد اإللكتروني الخاص بك، ثم اضغط على التالي**

![](_page_4_Figure_2.jpeg)

![](_page_4_Figure_3.jpeg)

![](_page_4_Picture_4.jpeg)

![](_page_5_Picture_0.jpeg)

### **ادخل كلمة المرور الخاص بك، تم اضغط على تسجيل الدخول**

![](_page_5_Figure_2.jpeg)

![](_page_5_Picture_3.jpeg)

![](_page_5_Picture_4.jpeg)

![](_page_5_Picture_5.jpeg)

![](_page_6_Picture_0.jpeg)

![](_page_6_Picture_3.jpeg)

#### **سيتم إرسال رمز التحقق إلى الرقم الخاص بك ومن ثم اضغط على التحقق من الصحة**

![](_page_6_Picture_2.jpeg)

![](_page_7_Picture_3.jpeg)

### **تظهر لك الواجهة الرئيسية لنظام معلومات الطالب تحتوي على المعلومات العامة، وكل الخدمات التي تحتاجها**

![](_page_7_Picture_2.jpeg)

![](_page_8_Picture_5.jpeg)

### **عند الضغط على األيقونة الرئيسية يظهر لك جميع الخدمات التي تحتاجها، ويمكنك اختيار منها ما يخدم حاجتك**

![](_page_8_Figure_2.jpeg)

![](_page_8_Picture_75.jpeg)

![](_page_8_Picture_76.jpeg)

![](_page_9_Picture_0.jpeg)

## **المقررات الدراسية**

![](_page_9_Picture_2.jpeg)

![](_page_9_Picture_3.jpeg)

![](_page_9_Picture_4.jpeg)

![](_page_9_Picture_5.jpeg)

**الخطوة األوىل**

![](_page_10_Picture_4.jpeg)

السجبل المبكر

التسجيل النهائي

الجدول الدراسي

عرض المتررات المسجلة

جدول الإختبارات الفصلية

جدول الإختبارات النهائية

 $\mathbb C$ 

 $\mathsf C$ 

 $\circ$ 

 $\mathbf C$ 

 $\circ$ 

 $\circ$ 

![](_page_10_Picture_5.jpeg)

#### **لتسجيل المقررات الدراسية اختر من القائمة الرئيسية التسجيل اإللكتروني**

![](_page_10_Figure_2.jpeg)

![](_page_10_Picture_89.jpeg)

### **الخطوة الثانية**

![](_page_11_Picture_4.jpeg)

### **ثم اختر التسجيل النهائي يظهر لك قائمة بالمقررات الدراسية المتاحة للتسجيل اضغط على التسجيل النهائي أمام المقرر المراد تسجيله سيتم إضافته في المقررات التي تم تسجيلها**

![](_page_11_Figure_2.jpeg)

![](_page_11_Picture_83.jpeg)

![](_page_12_Picture_7.jpeg)

![](_page_12_Picture_8.jpeg)

![](_page_12_Picture_9.jpeg)

![](_page_12_Picture_10.jpeg)

![](_page_12_Picture_11.jpeg)

### **عند االنتهاء من التسجيل النهائي للمقررات الدراسية يمكنك رؤيتها في خانة عرض المقررات المسجلة أو الجدول الدراسي**

![](_page_12_Figure_2.jpeg)

![](_page_12_Figure_3.jpeg)

- جدول الإختبارات الفصلية  $\circ$
- جدول الإختبارات النهائية  $\circ$

![](_page_12_Picture_102.jpeg)

![](_page_13_Picture_0.jpeg)

# **الدورات التدريبية**

![](_page_13_Picture_2.jpeg)

![](_page_13_Picture_3.jpeg)

![](_page_13_Picture_4.jpeg)

![](_page_13_Picture_5.jpeg)

**الخطوة األوىل**

![](_page_14_Picture_3.jpeg)

**لتسجيل في الدورات التدريبية اختر من القائمة الرئيسية الدورات التدريبية، ثم التسجيل يظهر لك قائمة بالدورات المتاحة للتسجيل**

![](_page_14_Figure_2.jpeg)

![](_page_15_Picture_0.jpeg)

**منصة األندية الطالبية**

![](_page_15_Picture_2.jpeg)

![](_page_15_Picture_3.jpeg)

![](_page_15_Picture_4.jpeg)

**الخطوة األوىل**

![](_page_16_Figure_2.jpeg)

![](_page_16_Picture_3.jpeg)

![](_page_16_Picture_4.jpeg)

#### **لالنضمام لمنصة األندية الطالبية اختر من القائمة الرئيسية منصة األندية الطالبية، ثم طلب االنضمام لمنصة األندية الطالبية**

![](_page_17_Picture_0.jpeg)

![](_page_17_Picture_4.jpeg)

### **ادخل رقم الجوال الخاص بك، ثم اختر من القائمة النادي المناسب لك ومن ثم قم بتأكيد المعلومات المدخلة، وقم بإرسال الطلب**

![](_page_17_Picture_70.jpeg)

![](_page_17_Figure_3.jpeg)

![](_page_18_Picture_0.jpeg)

**االرشاد األكاديمي**

![](_page_18_Picture_2.jpeg)

![](_page_18_Picture_3.jpeg)

![](_page_18_Picture_4.jpeg)

![](_page_19_Figure_2.jpeg)

### **لمعرفة المقررات المقترح تسجليها من قبل المرشد األكاديمي اختر من القائمة الرئيسية االرشاد األكاديمي**

![](_page_20_Picture_0.jpeg)

**التحضير اإللكتروني**

![](_page_20_Picture_2.jpeg)

![](_page_20_Picture_3.jpeg)

![](_page_20_Picture_4.jpeg)

![](_page_21_Picture_6.jpeg)

![](_page_21_Picture_7.jpeg)

### **للقيام بالتحضير اإللكتروني للمقررات الدراسية اختر من القائمة الرئيسية التحضير اإللكتروني سيظهر لك األسبوع الحالي وقائمة بالمقررات الدراسية قم بضغط على زر التحضير امام المقرر**

![](_page_21_Figure_2.jpeg)

![](_page_21_Picture_83.jpeg)

![](_page_21_Picture_4.jpeg)

![](_page_21_Picture_5.jpeg)

![](_page_22_Picture_0.jpeg)

### **سجل الحضور**

![](_page_22_Picture_2.jpeg)

![](_page_22_Picture_3.jpeg)

![](_page_22_Picture_4.jpeg)

![](_page_23_Picture_6.jpeg)

![](_page_23_Picture_7.jpeg)

![](_page_23_Picture_8.jpeg)

### **لمعرفة سجل حضورك للمحاضرات اختر من القائمة الرئيسية سجل الحضور يظهر لك قائمة باألسابيع الدراسية**

![](_page_23_Picture_2.jpeg)

![](_page_23_Picture_96.jpeg)

![](_page_23_Picture_4.jpeg)

![](_page_23_Picture_5.jpeg)

![](_page_24_Picture_0.jpeg)

## **إنذارات الغياب**

![](_page_24_Picture_2.jpeg)

![](_page_24_Picture_3.jpeg)

![](_page_24_Picture_4.jpeg)

![](_page_24_Picture_5.jpeg)

![](_page_24_Picture_6.jpeg)

**الخطوة األوىل**

### **لمعرفة إنذارات الغياب التي تلقيتها اختر من القائمة الرئيسية إنذارات الغياب تظهر لك سجل بإنذارات الغياب تحتوى على اسم المقرر وعدد الغياب والنسبة في كل إنذار**

![](_page_25_Picture_2.jpeg)

![](_page_25_Picture_87.jpeg)

![](_page_26_Picture_0.jpeg)

### **سجل الحرمان من االختبارات**

![](_page_26_Picture_2.jpeg)

![](_page_26_Picture_3.jpeg)

![](_page_26_Picture_4.jpeg)

### **الخطوة األوىل**

**عندما تتجاور نسبة الغياب %25 في المقرر الدراسي تحصل على حرمان من االختبار في هذا المقرر ولمعرفة سجل الحرمان اختر من القائمة الرئيسية سجل الحرمان من االختبارات يظهر لك سجل يحتوى على اسم المقرر وعدد الغياب والنسبة**

![](_page_27_Picture_2.jpeg)

![](_page_27_Picture_109.jpeg)

![](_page_28_Picture_0.jpeg)

**السجل األكاديمي**

![](_page_28_Picture_2.jpeg)

![](_page_28_Picture_3.jpeg)

![](_page_28_Picture_4.jpeg)

**الخطوة األوىل**

![](_page_29_Figure_2.jpeg)

![](_page_29_Picture_3.jpeg)

### **لمعرفة سجلك األكاديمي اختر من القائمة الرئيسية السجل األكاديمي يظهر لك السجل االكاديمي ودرجة االعمال الفصلية**

![](_page_30_Picture_0.jpeg)

**القسم األكاديمي**

![](_page_30_Picture_2.jpeg)

![](_page_30_Picture_3.jpeg)

![](_page_30_Picture_4.jpeg)

### **الخطوة األوىل**

![](_page_31_Figure_2.jpeg)

![](_page_31_Figure_3.jpeg)

**لمعرفة الخطة الدراسية اختر من القائمة الرئيسية القسم األكاديمي يظهر لك الخطة الدراسية و االتصال بالقسم االكاديمي، في حال ترغب االتصال بالقسم اكتب محتوى الرسالة وقم بإرساله**

![](_page_32_Picture_0.jpeg)

**القسم المالي**

![](_page_32_Picture_2.jpeg)

![](_page_32_Picture_3.jpeg)

![](_page_32_Picture_4.jpeg)

![](_page_32_Picture_5.jpeg)

**الخطوة األوىل**

![](_page_33_Picture_2.jpeg)

![](_page_33_Picture_76.jpeg)

![](_page_33_Picture_4.jpeg)

![](_page_33_Picture_5.jpeg)

![](_page_33_Picture_6.jpeg)

#### **لمعرفة دفعاتك المالية اختر من القائمة الرئيسية القسم المالي يظهر لك سجل بالدفعات المالية**

![](_page_34_Picture_0.jpeg)

![](_page_34_Picture_1.jpeg)

![](_page_34_Picture_2.jpeg)

![](_page_34_Picture_3.jpeg)

![](_page_34_Picture_4.jpeg)

![](_page_34_Picture_5.jpeg)

![](_page_35_Picture_0.jpeg)

![](_page_35_Picture_2.jpeg)

![](_page_35_Picture_3.jpeg)

### **إلظهار البطاقة الرقمية للطالب اختر من القائمة الرئيسية البطاقة الرقمية**

![](_page_36_Picture_0.jpeg)

### **االفادات واالشعارات**

![](_page_36_Picture_2.jpeg)

![](_page_36_Picture_3.jpeg)

![](_page_36_Picture_4.jpeg)

![](_page_36_Picture_5.jpeg)

### **الخطوة األوىل**

![](_page_37_Picture_13.jpeg)

![](_page_37_Picture_14.jpeg)

### **للحصول على تعريف طالب أو تعريف الحالة األكاديمية أو شهادة حسن السيرة والسلوك أو مشهد جدول االختبارات وحضور االختبارات اختر من القائمة الرئيسية االفادات واالشعارات**

![](_page_37_Picture_2.jpeg)

![](_page_37_Picture_3.jpeg)

![](_page_37_Picture_5.jpeg)

- O تعريف الحالة الأكاديمية
- O شهادة حسن السيرة و السلوك
- O مشهد جدول الإختبارات الفصلية
- O مشهد جدول الإختبارات النهائية
	- O مشهد حضور الإختبارات

![](_page_37_Picture_11.jpeg)

![](_page_37_Picture_12.jpeg)

![](_page_38_Picture_0.jpeg)

![](_page_38_Picture_1.jpeg)

![](_page_38_Picture_2.jpeg)

![](_page_38_Picture_3.jpeg)

![](_page_38_Picture_4.jpeg)

**الخطوة األوىل**

![](_page_39_Picture_6.jpeg)

### **عند الضغط على ايقونة الطلبات من القائمة الرئيسية تظهر لك قائمة بجميع الطلبات التي قد تحتاجها**

![](_page_39_Picture_2.jpeg)

![](_page_39_Picture_64.jpeg)

![](_page_39_Picture_4.jpeg)

![](_page_39_Picture_5.jpeg)

![](_page_40_Picture_0.jpeg)

![](_page_40_Picture_3.jpeg)

#### **قائمة الطلبات**

![](_page_40_Figure_2.jpeg)

![](_page_41_Picture_0.jpeg)

![](_page_41_Picture_5.jpeg)

#### **قم بضغط على الطلب الذي تحتاجه وقم بتعبئة البيانات المطلوبه منك ثم قم بتأكيد المعلومات وارسالها**

![](_page_41_Picture_89.jpeg)

#### **لمتابعة الطلبات السابقة اضغط على الطلب من القائمة الطلبات تم انزل اسفل الطلب يظهر لك قائمة بطلبات السابقة**

![](_page_41_Picture_90.jpeg)

![](_page_42_Picture_0.jpeg)

### **االقتراحات**

![](_page_42_Picture_2.jpeg)

![](_page_42_Picture_3.jpeg)

![](_page_42_Picture_4.jpeg)

![](_page_42_Picture_5.jpeg)

![](_page_43_Picture_0.jpeg)

![](_page_43_Picture_2.jpeg)

### **لالقتراحات اختر من القائمة الرئيسية االقتراحات وكتب محتوى اقتراحك وقم بإرساله**

![](_page_44_Picture_0.jpeg)

**التقويم األكاديمي**

![](_page_44_Picture_2.jpeg)

![](_page_44_Picture_3.jpeg)

![](_page_44_Picture_4.jpeg)

![](_page_44_Picture_5.jpeg)

**الخطوة األوىل**

![](_page_45_Picture_2.jpeg)

![](_page_45_Picture_3.jpeg)

![](_page_45_Picture_4.jpeg)

### **لالطالع على التقويم األكاديمي اخر من القائمة الرئيسية التقويم األكاديمي**